第 1.0 版

# **REDCap**

# 基本説明 3 プロジェクト設定画面の説明

滋賀医科大学医学部附属病院 臨床研究開発センター データ管理部門 作成日: 2023年8月31日

#### 目次

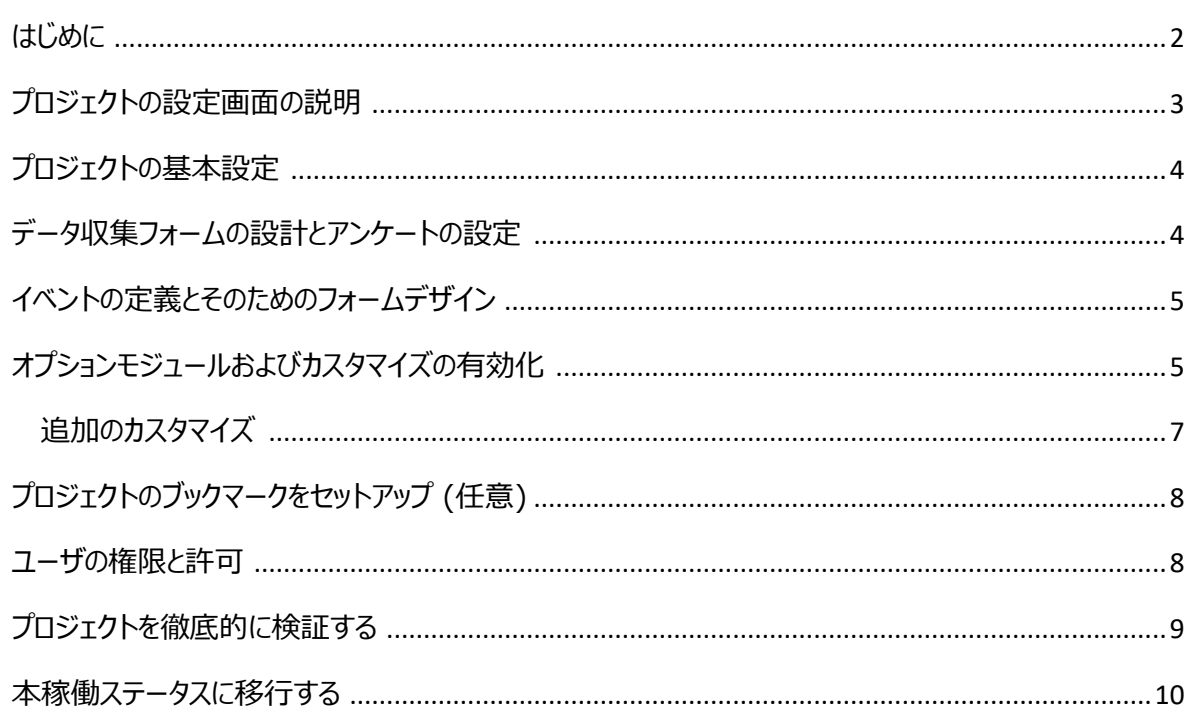

#### <span id="page-2-0"></span>はじめに

本書は REDCap (Research Electronic Data Capture)のプロジェクト設定画面について説明したもので す。プロジェクト設定画面のメニューの並び通りに作業を進めることでプロジェクトを完成させることができます。 REDCap は研究データを電子的に収集する EDC (Electronic Data Capture)で、米国 Vanderbilt (ヴァ ンダービルト)大学で開発されたシステムです。

なお、REDCap 内の表記は日本語化システムのアップデートの影響等で変更になる可能性があります。そのため、 本マニュアルと実際の画面では表記が異なる場合があります。

#### <span id="page-3-0"></span>プロジェクトの設定画面の説明

■■ 部分は研究ごとに付与された権限の違いでメニュー表示や各メニューの内容が異なります。

≪プロジェクト画面上部のタブ≫

プロジェクトのホーム

アクセスできるユーザの一覧、プロジェクトの全般的な統計情報、未来のカレンダーイベントの確認画面

#### プロジェクトの設定

プロジェクト構築に関する操作メニューが表示された画面

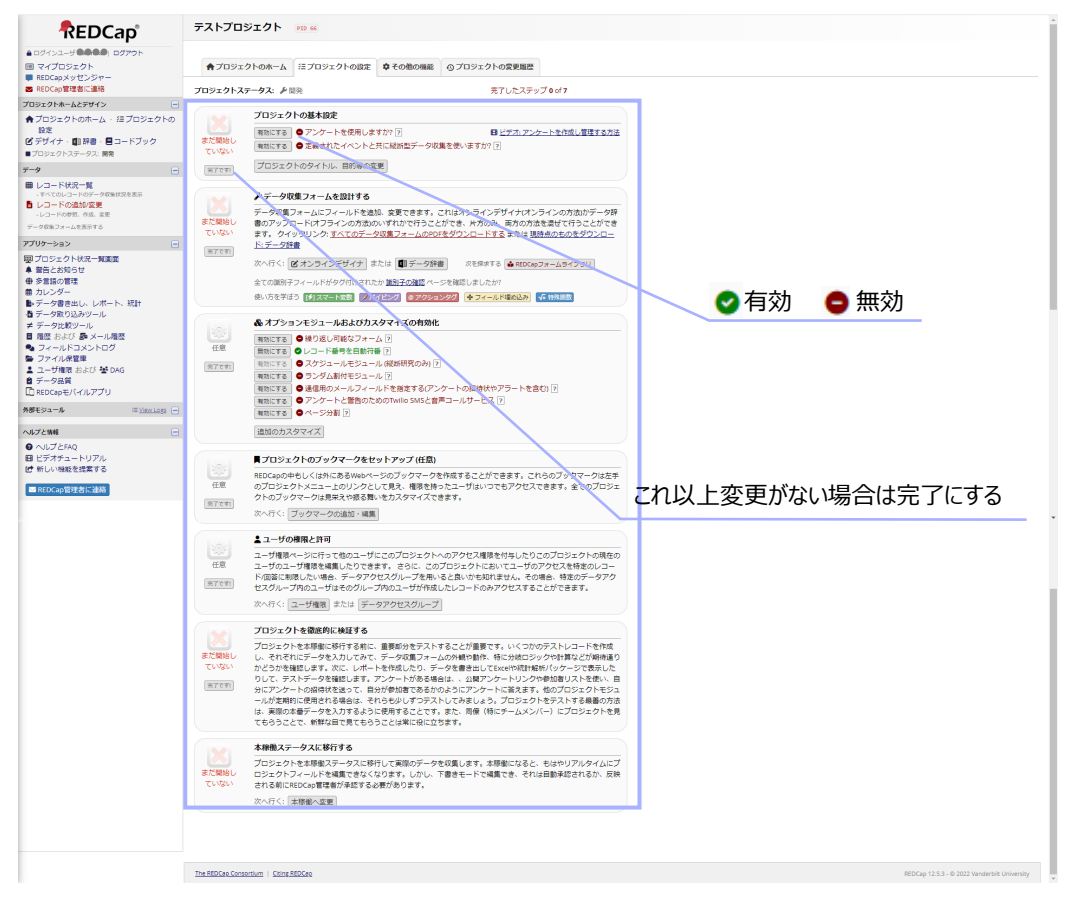

#### その他の機能

プロジェクトの構築ステータスや削除、コピー、バックアップなどが行える画面

#### プロジェクトの変更履歴

プロジェクトの変更や改訂に関する履歴を一覧で確認できる画面

#### <span id="page-4-0"></span>プロジェクトの基本設定

プロジェクトの基本設定をすることができます

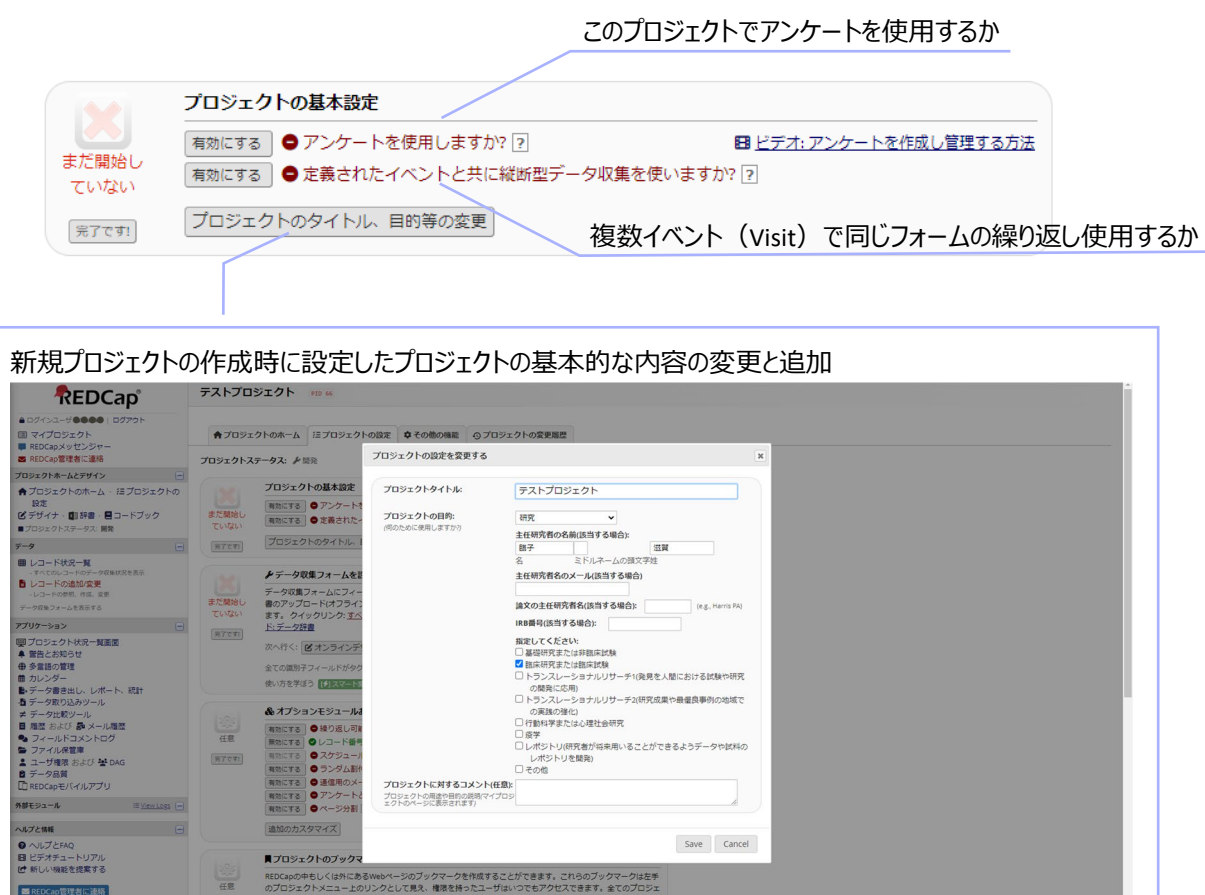

## <span id="page-4-1"></span>データ収集フォームの設計とアンケートの設定

データ収集の入力を行うフォーム、またはアンケートを設定することができます。 詳細は「REDCap︓プロジェクトの構築 2\_データ収集フォームの作成」を参照。

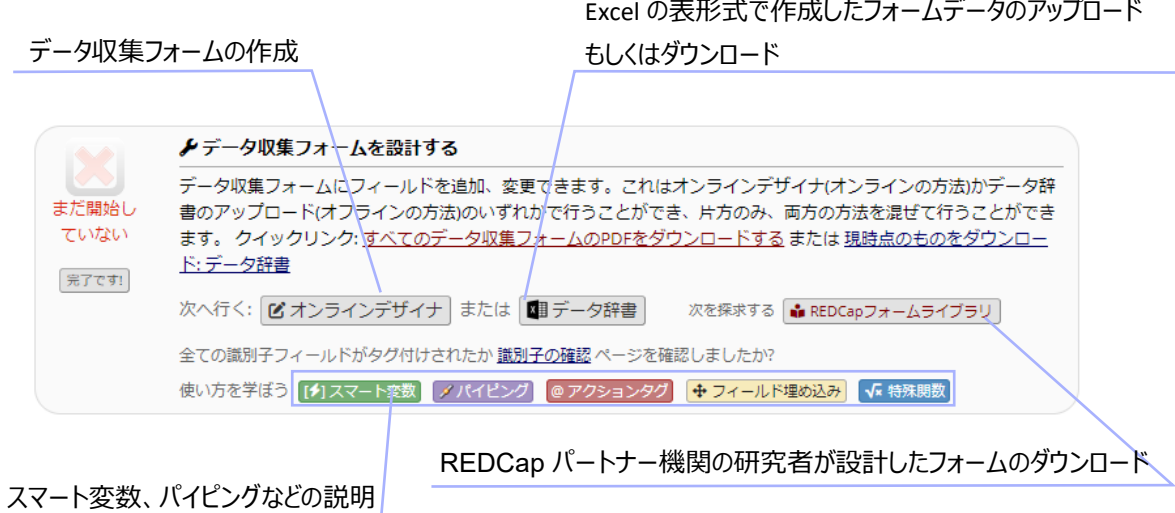

## <span id="page-5-0"></span>イベントの定義とそのためのフォームデザイン

「プロジェクトの基本設定」で「定義されたイベントと共に縦断型データ収集を使いますか?」を"有効"にした場合に表 示されます。

割付群やイベント (Visit) の設定やイベントにフォームを紐づけすることができます。

詳細は「REDCap: プロジェクトの構築 3\_割付群とイベント (Visit) の設定」を参照。

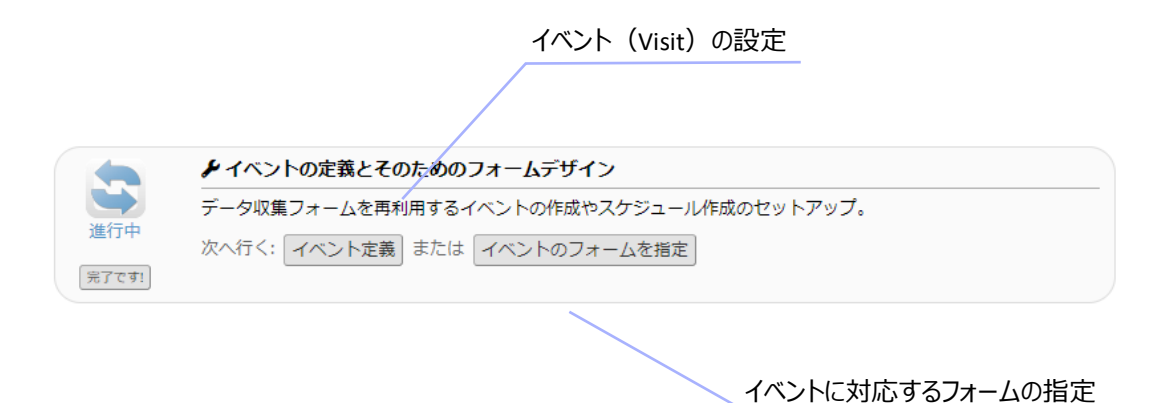

# <span id="page-5-1"></span>オプションモジュールおよびカスタマイズの有効化

上記以外のオプションを設定することができます

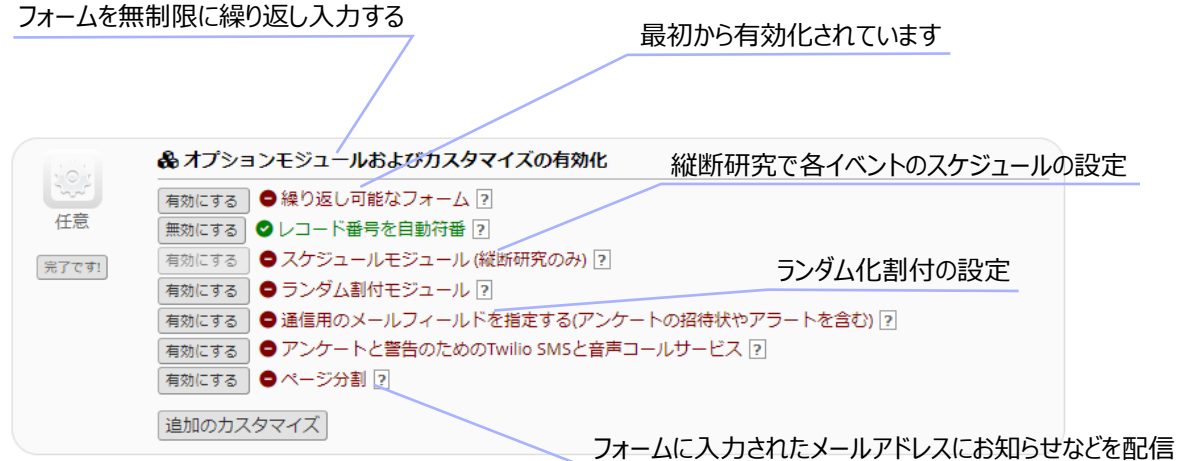

本学では利用できません アンケートとして利用時: アンケートのページ下にある [送信]、[次のページ]、および[前のページ]ボタンの変更 上記以外のカスタマイズ (詳細は次のページを参照)

#### <span id="page-7-0"></span>**追加のカスタマイズ**

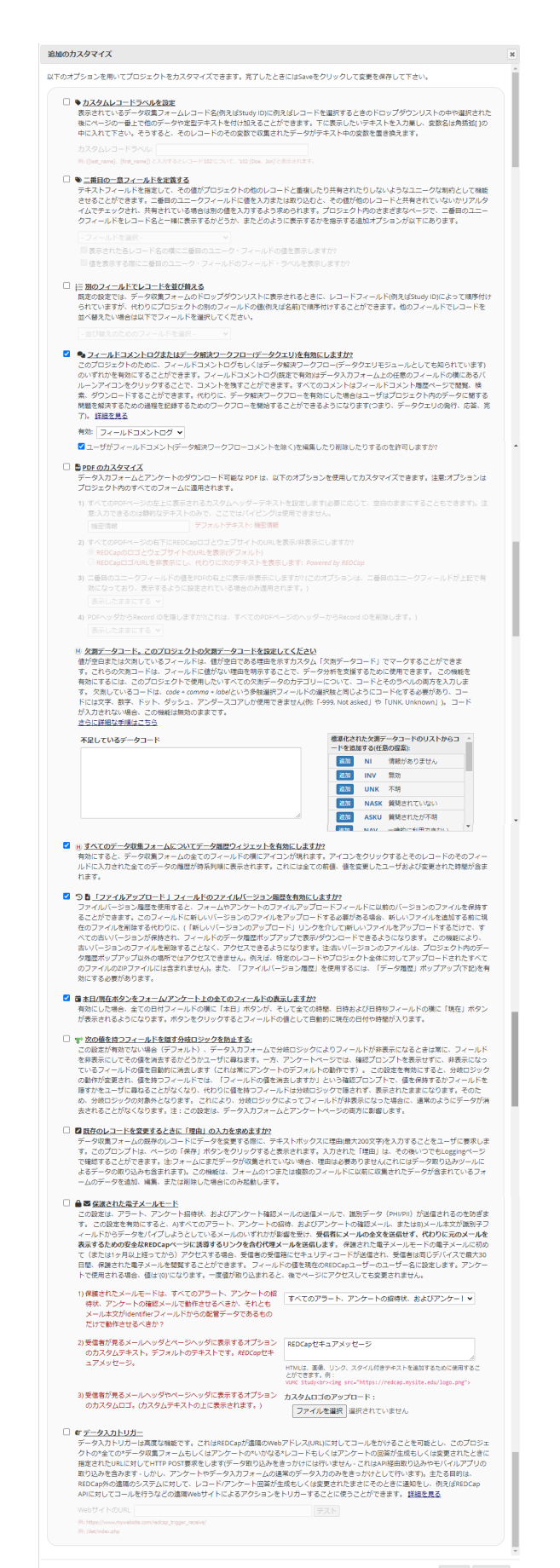

Save Cancel

# <span id="page-8-0"></span>プロジェクトのブックマークをセットアップ (任意)

プロジェクト内に Web ページのブックマークを設定することができます。

設定したブックマークはプロジェクトメニューに表示されます。

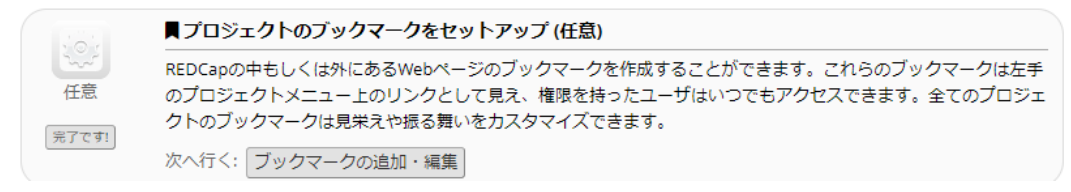

#### <span id="page-8-1"></span>ユーザの権限と許可

プロジェクト内でユーザの権限を管理することができます。

データアクセスグループ(DAG)を使うとそのグループに割り当てたユーザの権限を一括で管理することができます。

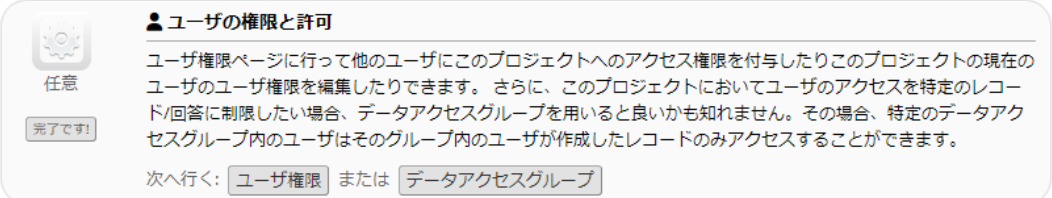

# <span id="page-9-0"></span>プロジェクトを徹底的に検証する

構築したプロジェクトを本稼働させる前の動作確認テストを完了したかどうかのチェックすることができます。

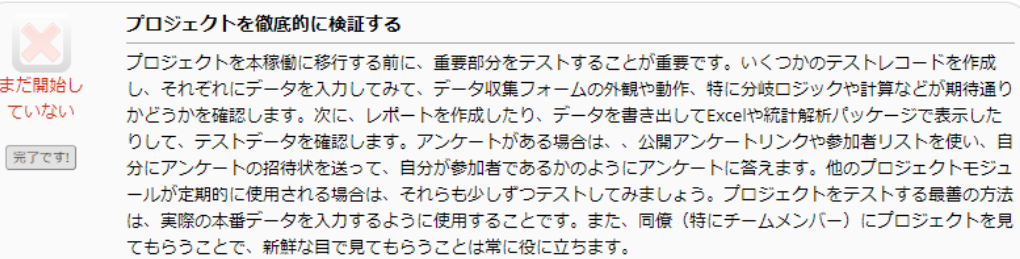

#### <span id="page-10-0"></span>本稼働ステータスに移行する

構築したプロジェクトを本稼働することができます。

1. 本稼働ステータスへ移行する | 本稼働へ変更 には、ボタンをクリックします。

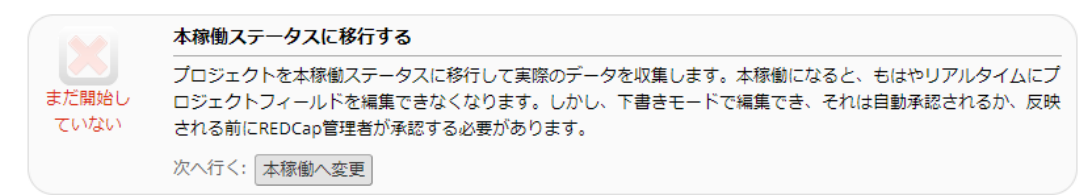

 $\overline{\mathbf{x}}$ 

#### 2. 管理者に本稼働ステータスに移行するように要求しますか?という画面が表示されるので、

そこで はい、管理者に本稼働ステータスを要求します をクリックします。

この要求が通れば管理者からメールが届き、プロジェクトは本稼働となります。

管理者に本稼働ステータスに移行するよう要求しますか?

本当に開発ステータスから移行しますか?続けると、本物のデータを収集できる本稼働ステータスに移行<br>します。以下で「全てのデータを削除」オブションを選択すると、現在までに収集したデータ、カレンダ<br>ーイベントおよびアップロードされた文書が削除されます。そうではない場合、プロジェクトが本稼働ス テータスに移行しても全てはそのままとなります。

★全ての識別子フィールドがタグ付けされたか 識別子の確認 ページを確認しましたか?

- これまでのデータを保持しますか、削除しますか? ○ これまでのデータを全て保持する (1レコード) ○プロジェクト内のすべてのデータ(アンケートの回答を含む)、カレンダーイベント、フォームや アンケートにアップロードされた文書、ファイルリポジトリに保存されているすべてのアーカイ - デンディ・ログランコード これとスピュンティルシャン・シロかけこれと、こう へとのグラス<br>- ブされたデータ書き出しファイル、データ収集に関連するすべてのログイベントを削除します。

本稼働になるとリアルタイムでプロジェクトフィールドを編集できなくなります。しかし、下書きモード<br>で編集を行うことが出来、それは自動承認されるか、反映される前にREDCap管理者が所運する必要があ るかも知れません。

❶ 注:<br>ブロジェクトを本稼働に移行させられるのはREDCap管理者のみのため、以下のボタンをクリックすると<br>REDCap管理者に要求が送られ、その管理者があなたに変わって本稼働ステータスに移行させます。これ<br>が行われたときにはメールがあなたのアドレス宛 (takarako@belle.shiga-med.ac.jp) に送信されます。

はい、管理者に本稼働ステータスを要求します キャンセル

ここでの識別子は、識別情報(例えば名前、

SSN、住所)のことです

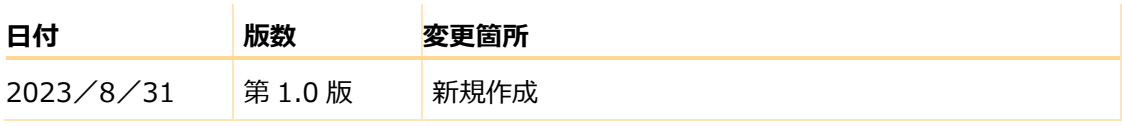